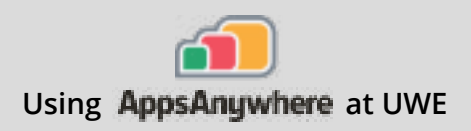

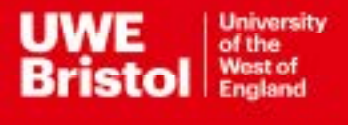

# NI Multisim

### **Current version: 14.2**

**Install on your own device: Download through AppsAnywhere Follow the steps below**

**On a UWE computer: Launch from Windows Steps on page 2**

#### **NI Multisim is available via a Secure Download. Please note, the download needs a sturdy connection, and may take some time.**

- Go to https://appsanywhere.uwe.ac.uk, log in, and look for NI Multisim 14.2, click Download to get the Multisim installer. **Step 1**
- Once downloaded, double click ni-cds-educational\_14.2.0\_offline.iso. Double click 'Install.exe', and click Yes to the 'NI Package Manager PreInstall' admin prompt. **Step 2**
- Click 'Next', leaving the default options as they are. **Step 3**
- Accept any license agreements if prompted, and click 'Next' Click 'Next' once more to begin the installation Click 'Ok' to any further prompts throughout the installation **Step 4**

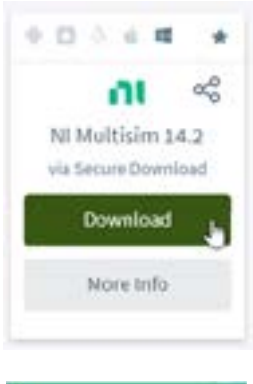

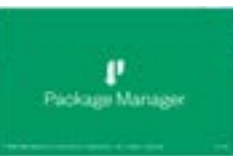

랿

#### **Activation of NI Multisim on your computer**

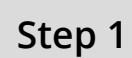

Engineering

Once installed, you should get a prompt to Activate the software, if not launch NI Multisim 14.2 from the Start menu

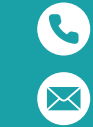

Call the Service Desk on **0117 328 3612**

Email **itonline@uwe.ac.uk**

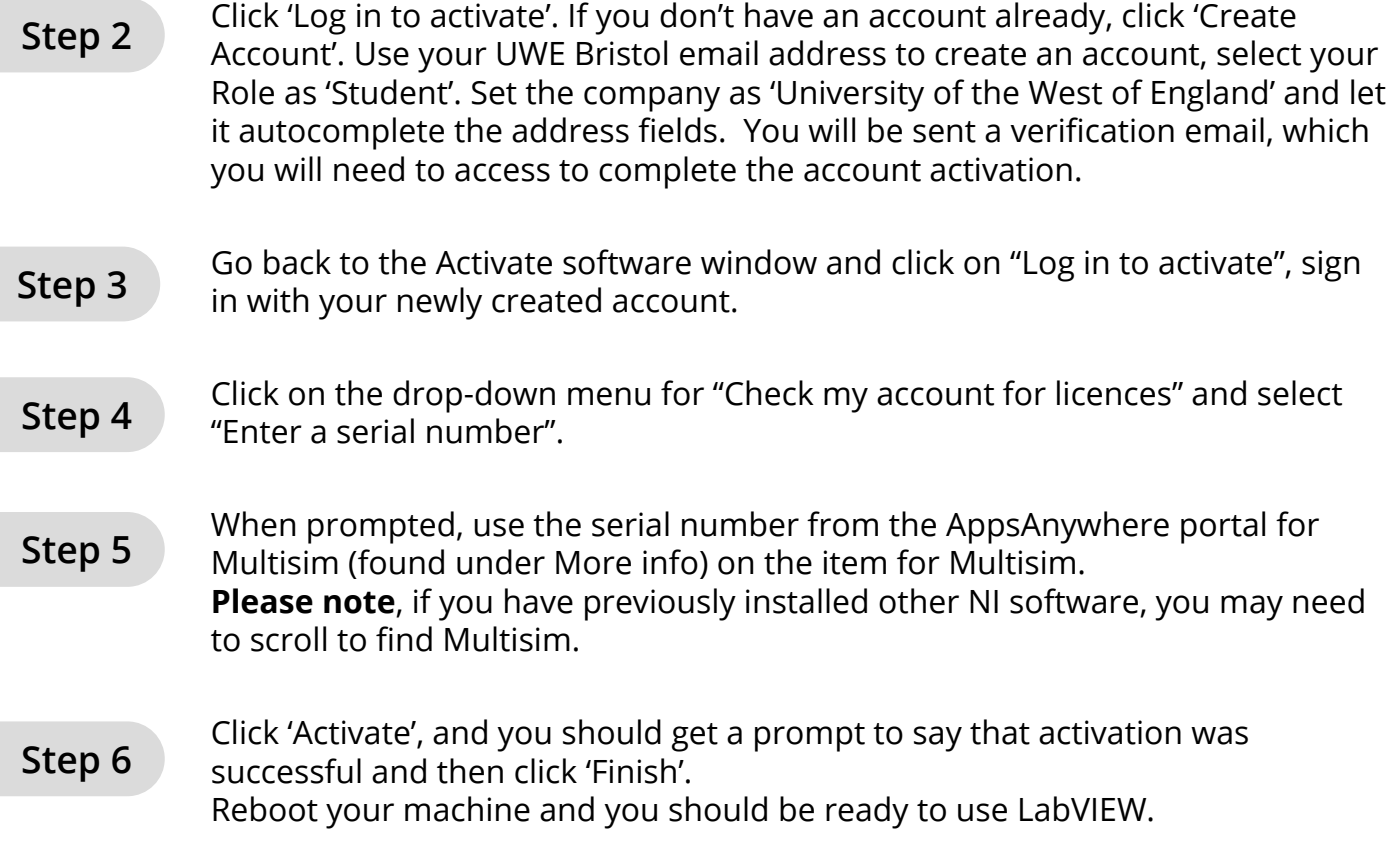

#### **Launch NI Multisim 14.2 on a UWE computer**

## 랿

**Step 1**

NI Multisim 14.2 is installed locally on the PC's in the Engineering building.

Search for "NI Multisim 14.2" in the Windows search bar, and select Open to launch.

 $P$  NI multisim 14.2

Œ

**This app is not available for Mac.** If you intend to install NI software on a Mac using Bootcamp, there is a known technical issue during the activation step. In this case, please contact technical.support@ni.com and they will be able to help generate a unique activation for you.